# Ohjeet Prezin käyttöön

Lisää prezi-apua <https://wiki.uef.fi/pages/viewpage.action?pageId=16090449>

## 1. Alkuasiat

Mene osoitteeseen [www.prezi.com](http://www.prezi.com/) ja tee palveluun tunnukset valitsemalla "Get Started" oikeasta ylänurkasta.

Tämän jälkeen aukeaa ikkuna, jossa voi valita maksullisen version prezistä. Oikeasta laidasta voit valita kuitenkin "Continue free"

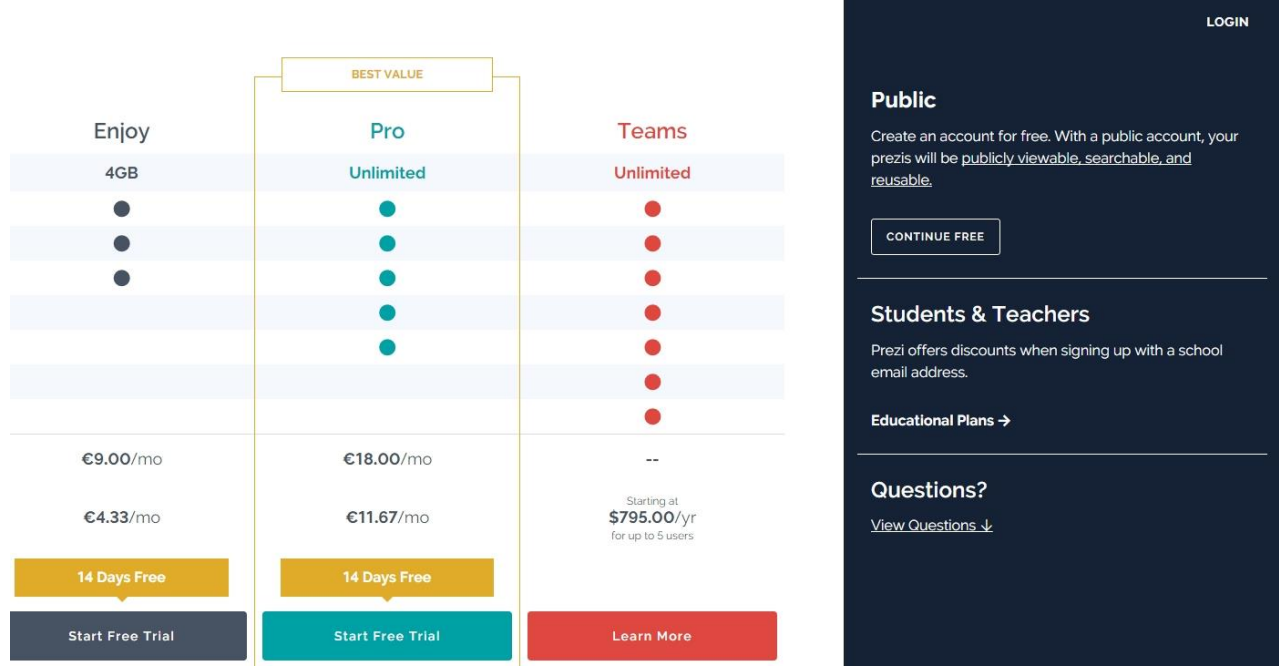

Syötä yleiset tiedot tunnusta varten

## **Create your free Public account**

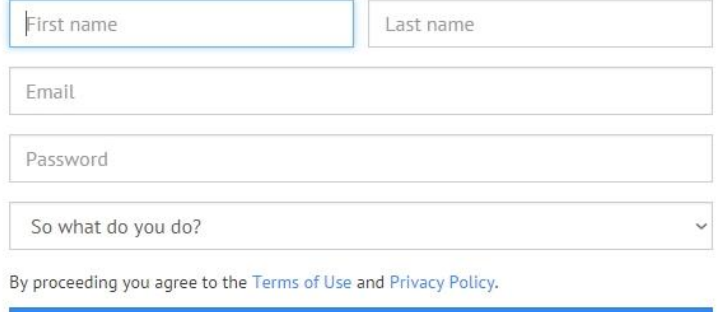

Create your free Public account

or sign up with LinkedIn or Facebook

## With your free Public account, all your presentations are publicly visible Create, collaborate and present on prezi.com  $\times$  Make your presentations private X Get support from experts whenever you need it X Replace the Prezi logo with your own  $\times$  Unlimited storage X Work offline with Prezi for Windows/Mac Want to make your presentations private? Start your 14 day free trial of Enjoy

Need to work offline with Prezi for Windows/Mac? Start your 14 day free trial of Pro

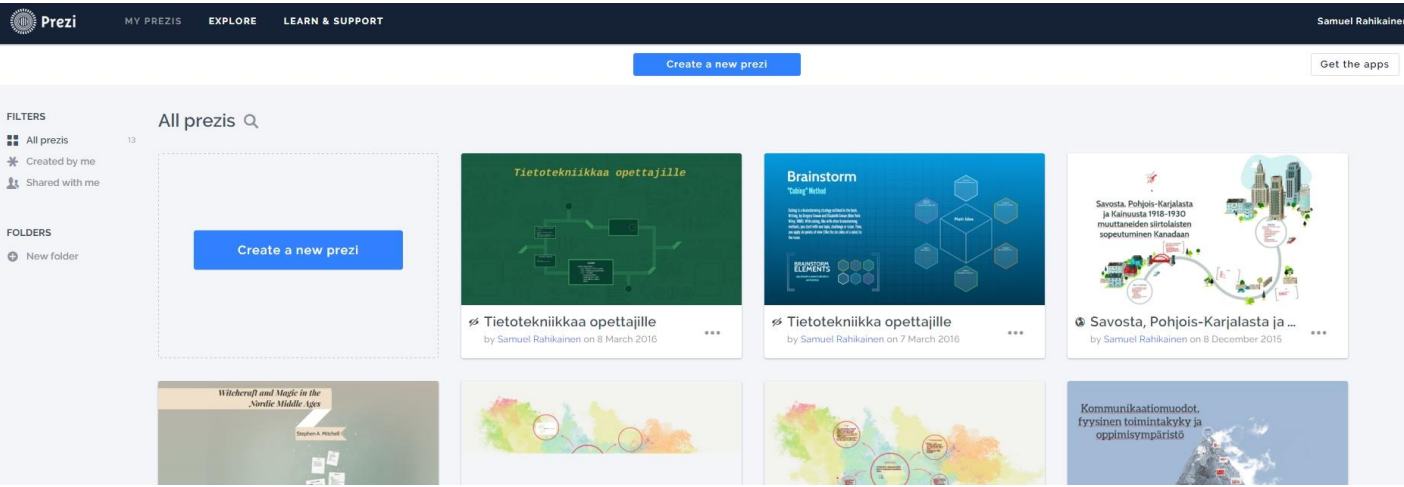

Kirjauduttuasi sivusi pitäsi näyttää tämänkaltaiselta, tosin ensimmäisellä kerralla sinulta puuttuu prezi projektit, jotka jäävät talteen, kun sellaisen teet. Voit luoda uuden Prezin painamalla "Create new prezi"

### 2. Prezin työstäminen

Voit valita esitykseesi valmiin pohjan jota muokata, tai tehdä kokonaan tyhjästä oman esityksen painakalla "start blank prezi". Pohjia löytyy lisää painamalla "More". Suosittelen valitsemaan jonkin valmiin teeman, jonka päälle prezi-esitystä alkaa tekemään. Kun olet painanut jotain teemaa, paina "Use template" nappia jatkaaksesi.

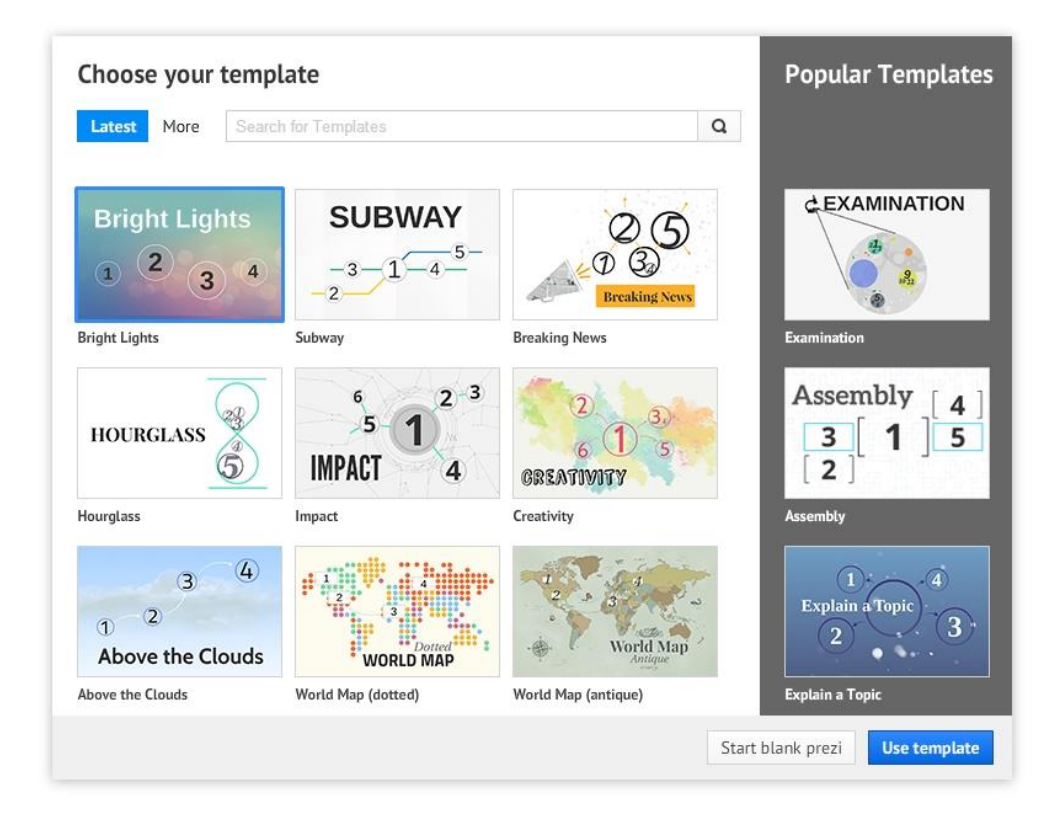

#### Pohja aukeaa ja näyttää teemasta riippuen tältä:

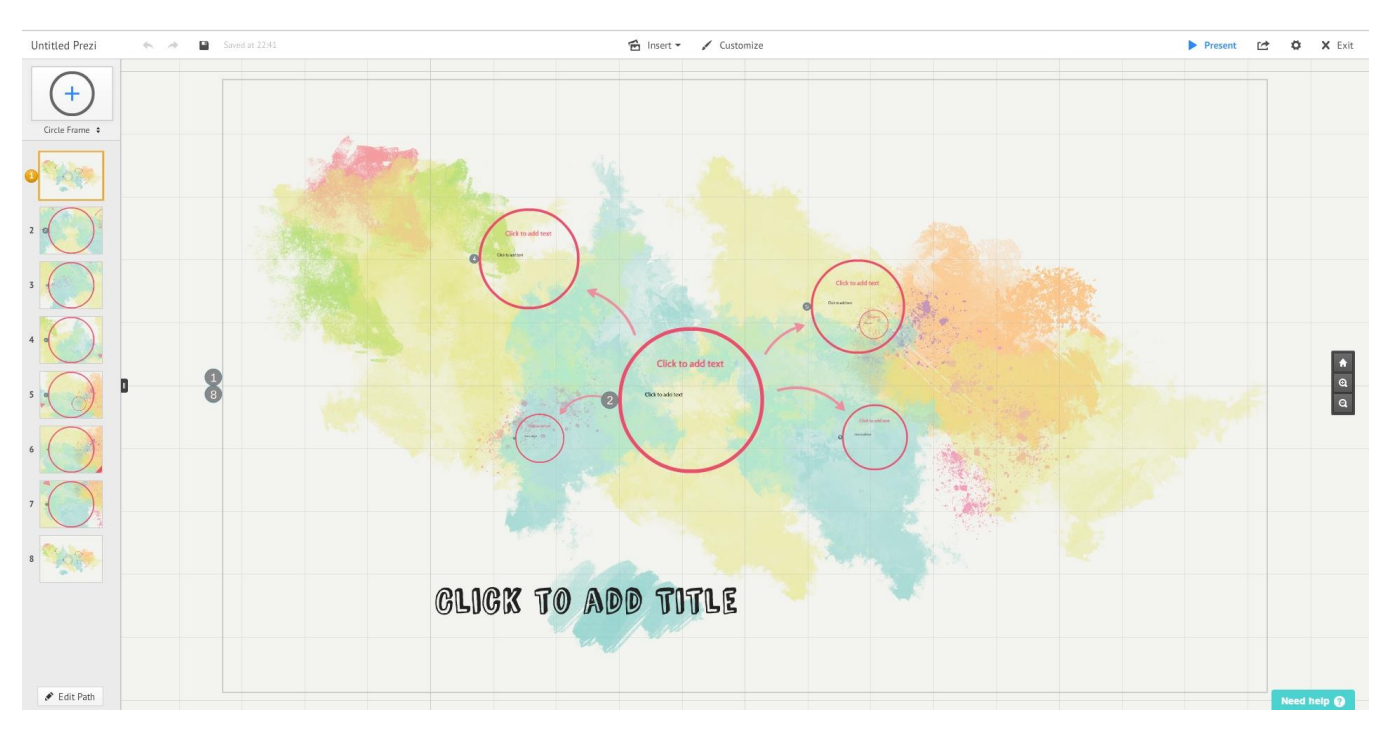

Pääset lisäämään tekstiä klikkaamalla tekstikohtaa hiirellä. Voit valita diat vasemman laidan palkista. Valitse ensimmäinen dia ja klikkaa sen jälkeen otsikkoa ja kirjoita siihen jotain. Tekstityökalu aukeaa, jolla voit muuttaa värejä ja muita tekstiin liittyviä asetuksia.

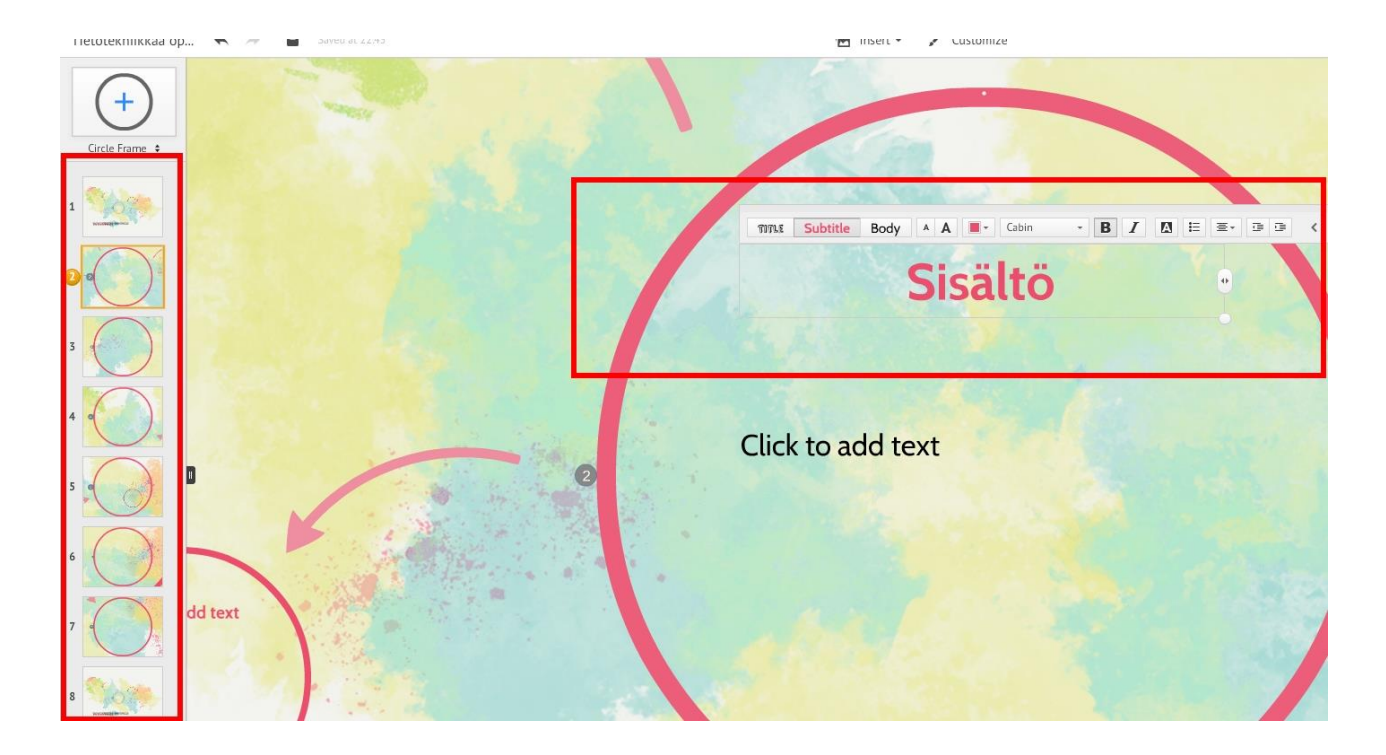

Kun valitsee valmiin teeman, on soluja eli dioja jo valmiiksi tietty määrä. Jos diamäärä ei riitä, voit lisätä niitä "Insert" kohdasta ylhäältä ja valitsemalla sieltä "Layouts" ja vetämällä hiiren vasenta nappia

pohjassa pitämällä taustakuvaan/teemaan uusia dioja/soluja. Diat tulevat automaattisesti viimeisen dian jälkeen ajoituksissa.

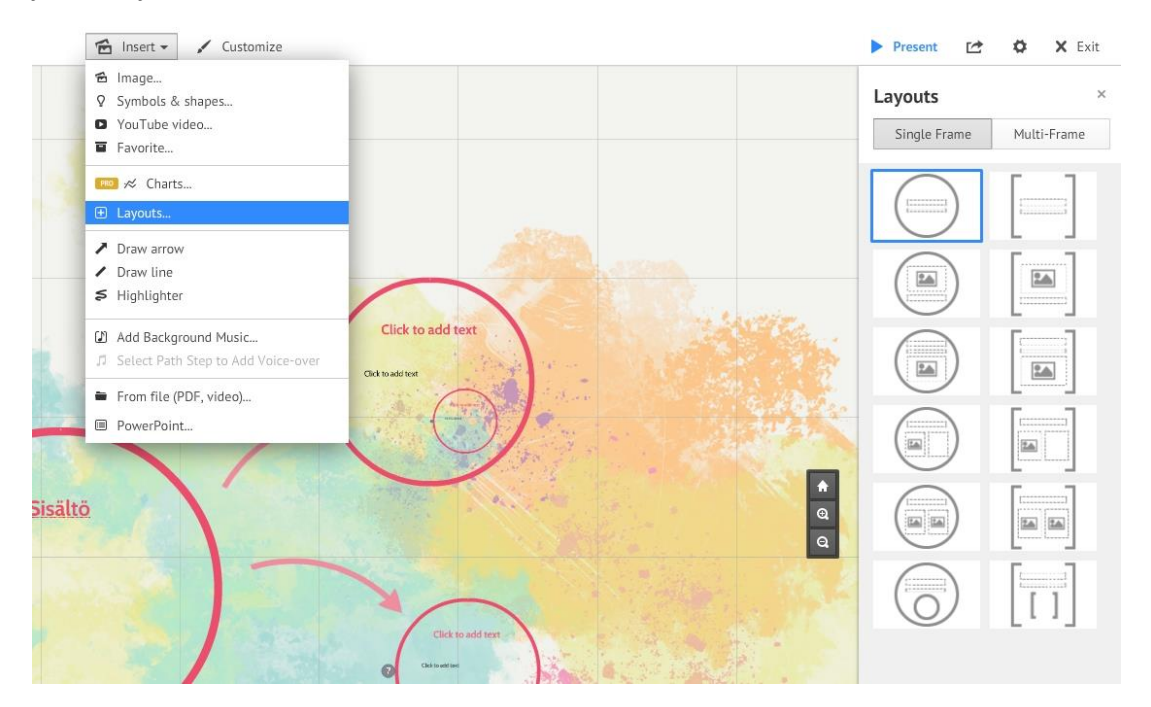

Jos haluat poistaa jonkin dian tai muutta diojen järjestystä, paina vasemmasta alanurkasta "Edith path" nappia. Voit siirtää sinisellä pohjalla olevia järjestyksiä vetämällä niitä toiseen paikkaan.

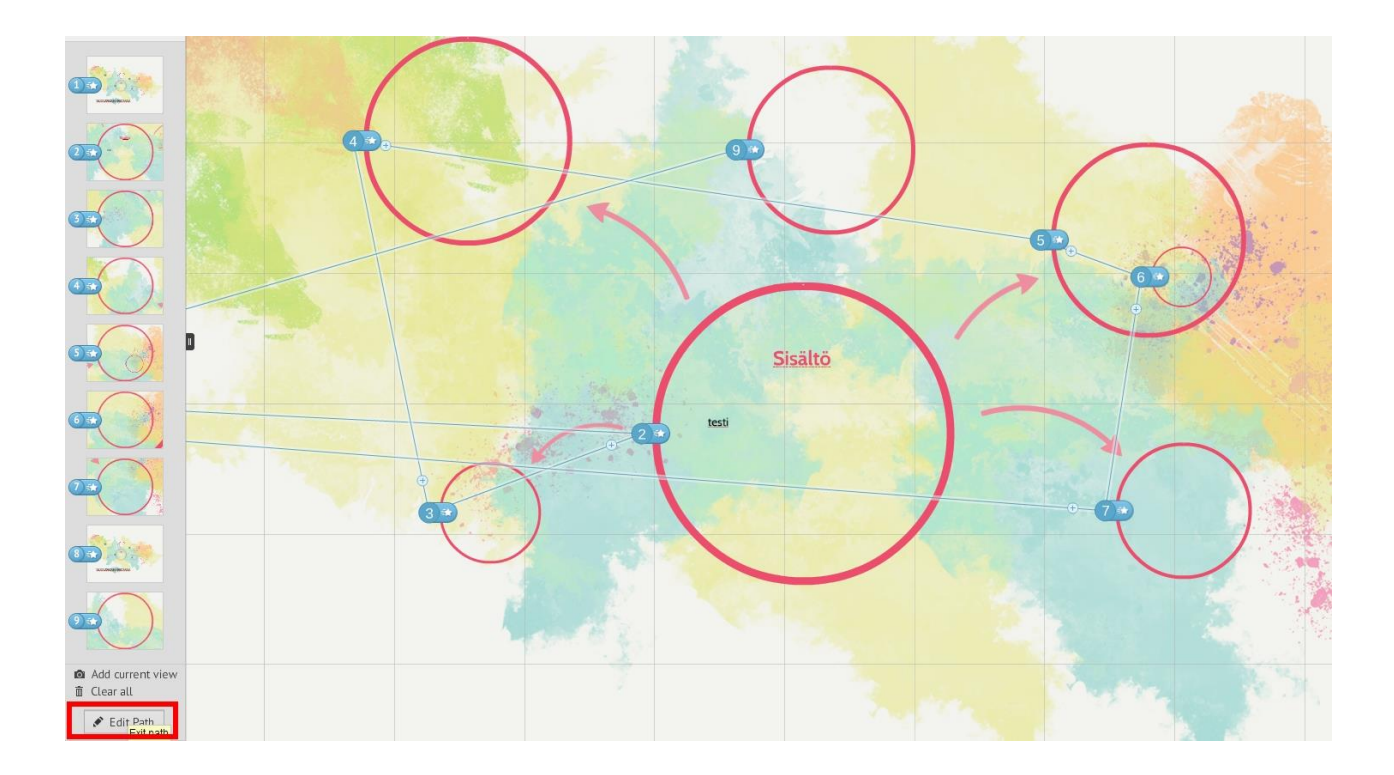

Voit poistaa ylimääräisen dian painamalla sen reunusta, jonka jälkeen pieni valikko aukeaa. Paina valikosta "Delete" poistaaksesi dian.

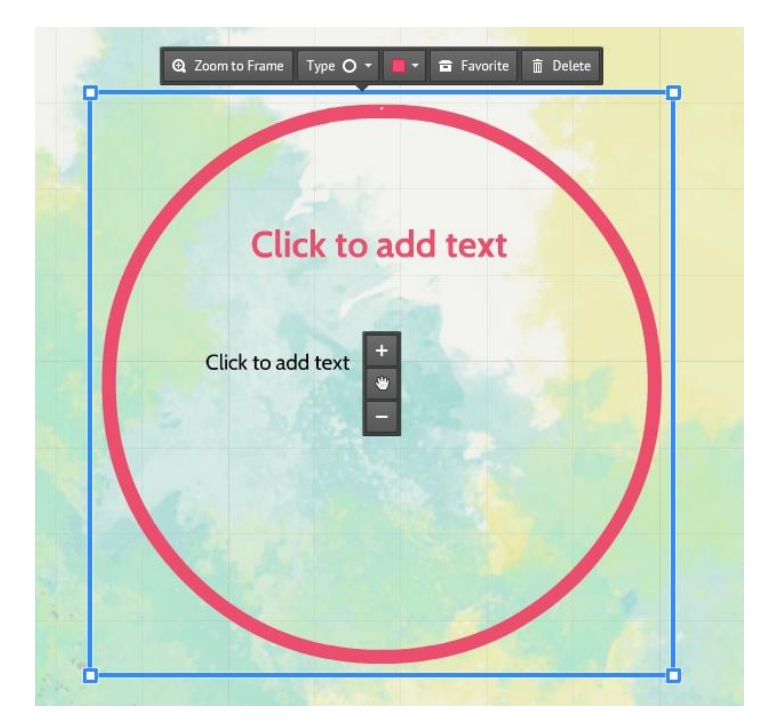

Voit lisätä diaan esimerkiksi kuvan tai youtube videon valitsemalla ylhäältä keskeltä "Insert" ja haluamasi toiminto. Voit valita kuvan tietokoneelta painamalla "Select files..." tai verkosta hakusanalla.

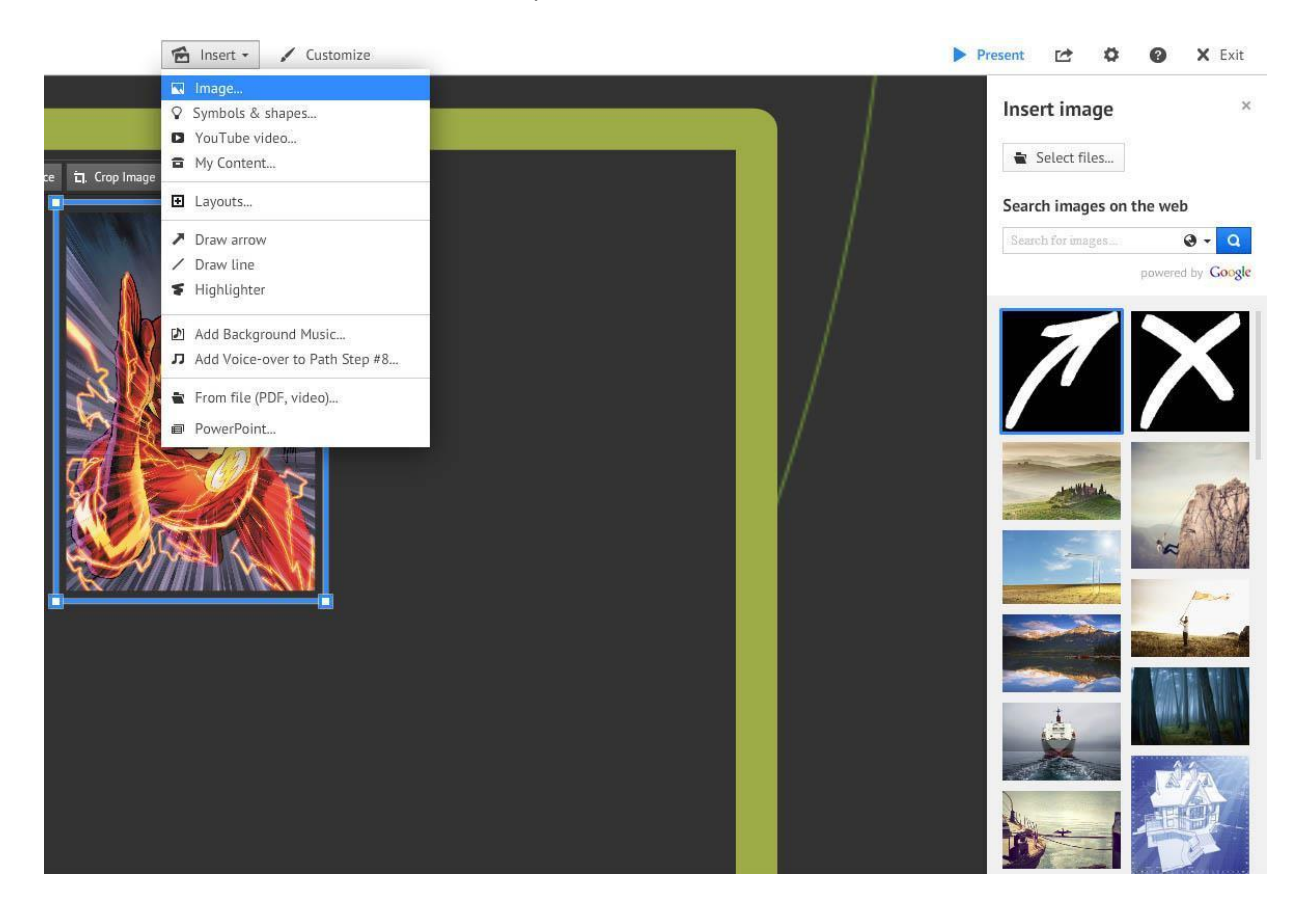

Voit lisätä myös youtube videon samasta kohdasta, kui myös taustamusiikin "Add Background Music..." Taustamusiikki alkaa soimaan välittömästi, kun diaesitys alkaa.

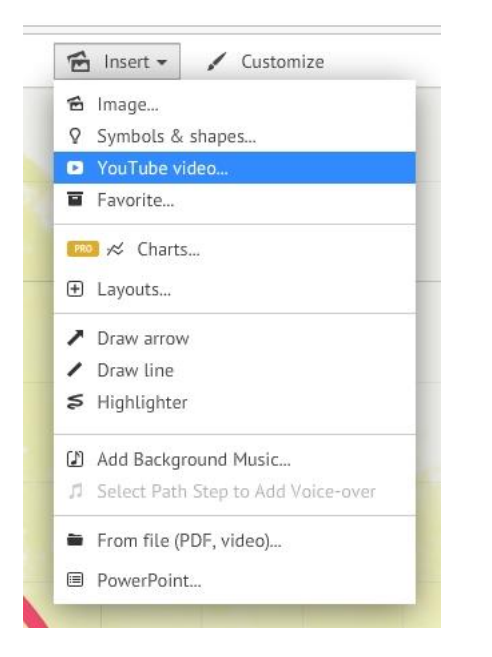

Kun kaikki on valmista, voit aloittaa esityksen painamalla "Present"

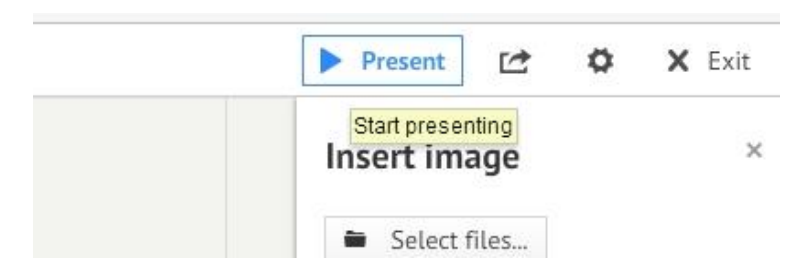

Jos et halua kirjautua näyttääksesi esitystä tai haluat näyttää esityksesi jollekin muulle, valitse "Present" napin vieressä oleva suorakulmio josta lähtee nuoli ja paina "Share prezi". Tämä ikkuna sisältää nettilinkin esitykseesi.

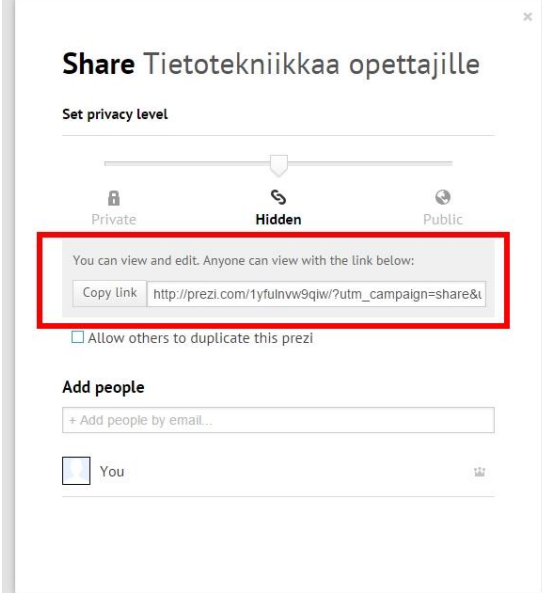